#### **BAB IV**

### **IMPLEMENTASI KARYA**

Seperti yang telah dijelaskan pada Bab I bagian rumusan masalah, bahwa Tugas Akhir ini akan membuat sebuah video klip dengan menggunakan teknik clay motion dalam satu frame. Selanjutnya proses metode dan proses perancangannya telah penulis jelaskan secara detail pada Bab III. Berikut ini akan penulis jelaskan proses produksi dalam pembuat video klip yang berjudul "Terluka, sebagai berikut:

#### **4.1 Produksi**

Dalam pembuatan video klip ini peneliti menggunakan animasi stop motion berjenis clay motion dengan proses produksi yang cukup lama karena diperlukan kesabaran dan kesabaran untuk pengambilan gambar satu persatu untuk menjadikan gambar yang bergerak. Di bawah ini akan dijabarkan langkah-langkah produksi dari stop motion berjenis clay motion.  $\mathbb{R} A \mathbb{B} A Y A$ 

#### **4.1.1 Animasi 2D**

1. Environments dan Properties

Tahap pertama penulis membuat background 2D yang di desain seperti ruangan kamar tidur, kamar mandi, hutan, pantai, laut, dan tebing. Peneliti mendesain segala sesuatu yang dibutuhkan dalam pembuatan video klip ini sehingga layaknya ruangan dan suasana yang dipakai untuk background objek dalam interaksi yang sesuai crita pada lirik lagu tersebut. Mulai dari suasana gelap dalam ruangan kamar tidur, sore hari dan malam hari keadaan hutan, dan juga malam hari suasana pantai.

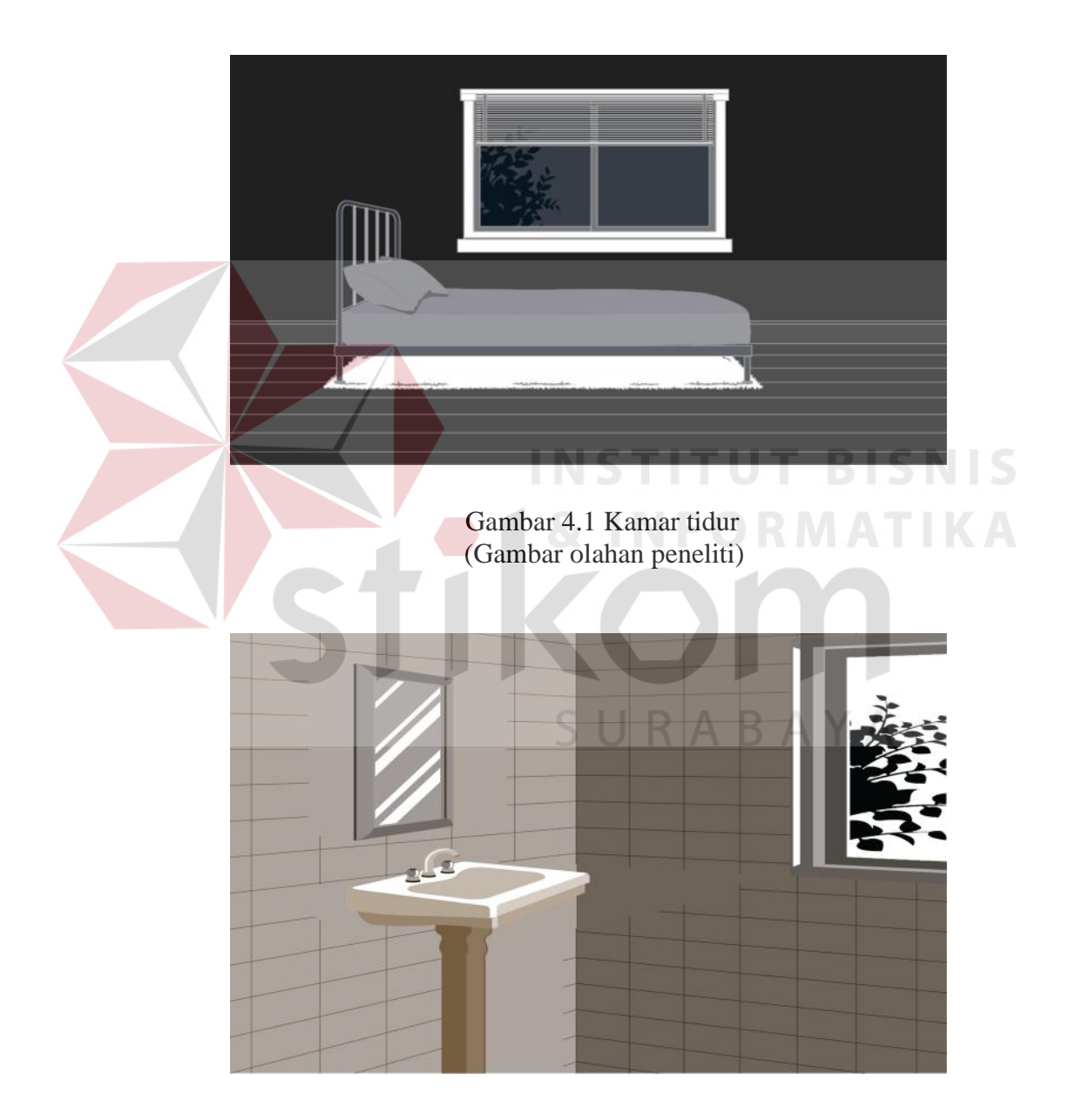

Gambar 4.2 Kamar mandi (Gambar olahan peneliti)

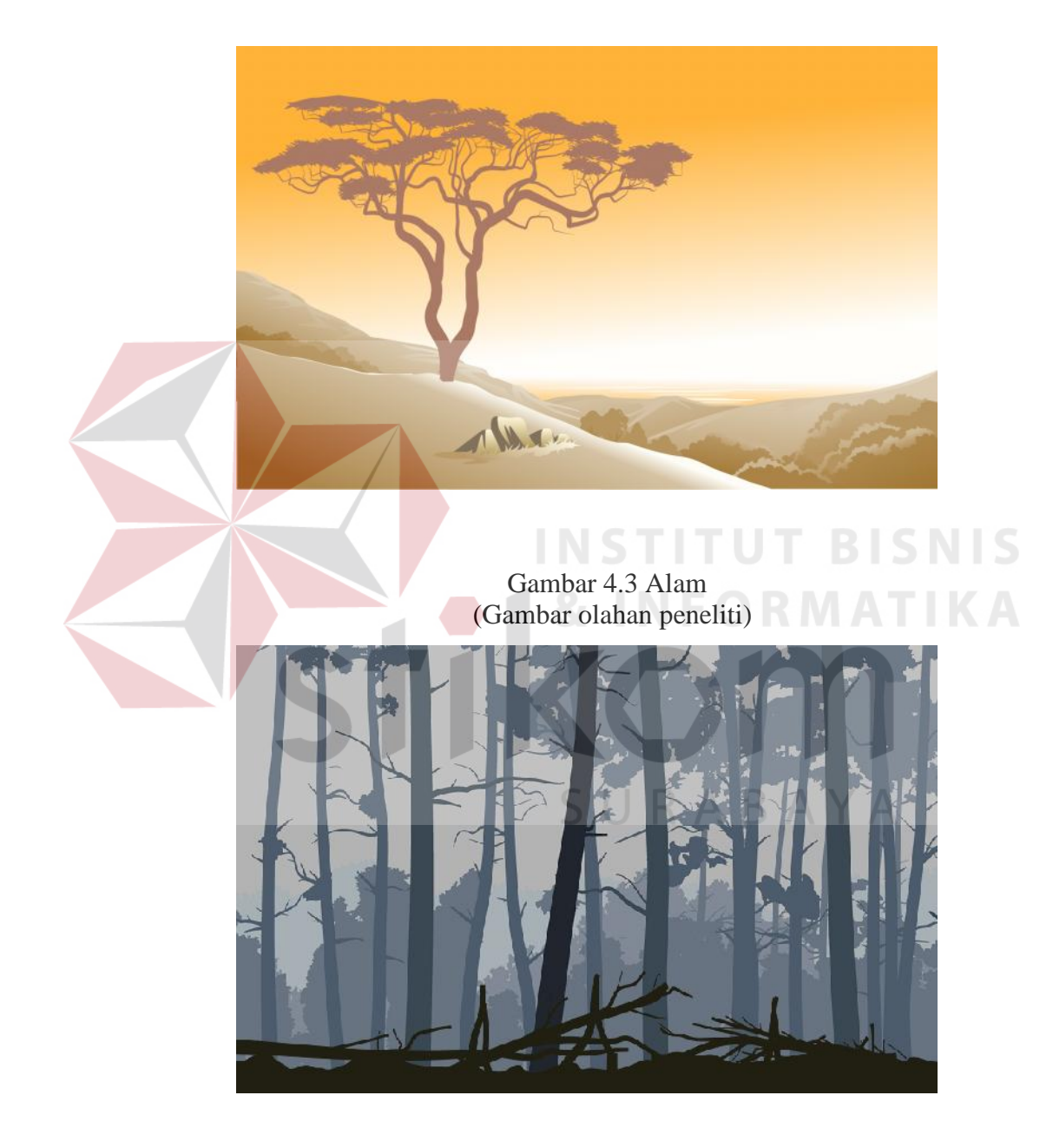

Gambar 4.4 Hutan (Gambar olahan peneliti)

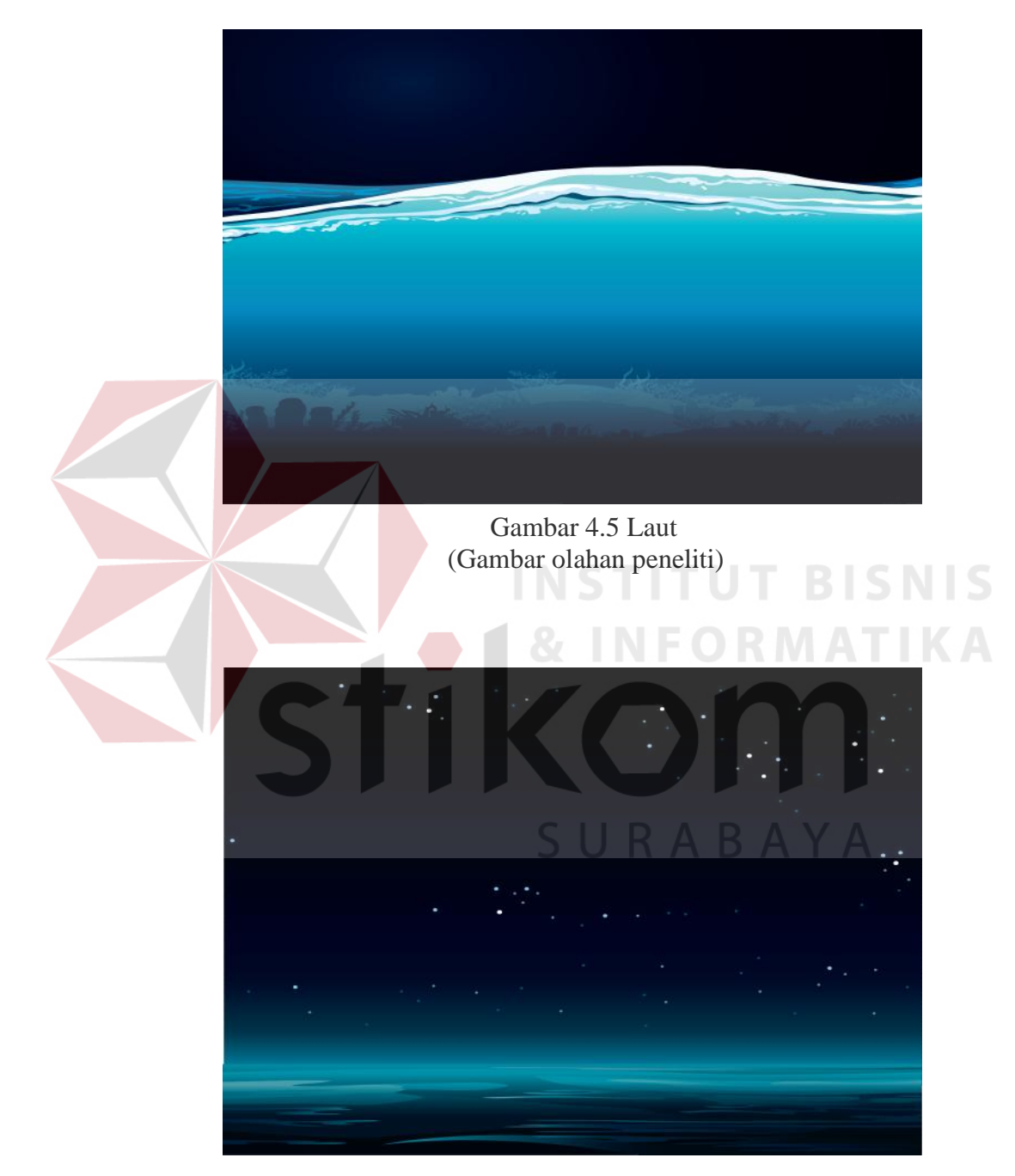

Gambar 4.6 Pantai (Gambar olahan peneliti) 2. Take shoot stop motion

Setelah semua persiapan setting dan properti selesai, peneliti mengarahkan atau menggerakan talent (boneka) untuk melakukan beberapa gerakan gerakan yang akan diambil sehingga menjadi sebuah gerakan atau kegiatan yang akan dilakukan talent(boneka). Peneliti sangat berhati-hati untuk menggerakan sebuah talent(boneka) ini. karena salah satu pergerakan saja akan berakibat fatal untuk kelanjutan adegan atau pergerakanya.

Pengambilan objek dari frame per frame pun dilakukan. Setiap frame menggambarkan setiap pergerakan yang berbeda. Semakin kecil pergerakan antar frame, semakin halus juga hasil yang akan didapatkan nanti.

Beberapa pengambilan gambar seperti dibawah ini:

a. Gambar clay yang berjalan dari belakang

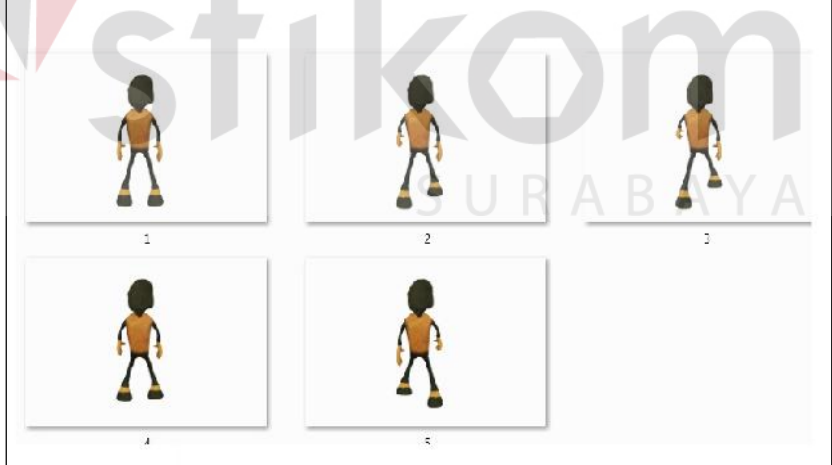

Gambar 4.7 Clay jalan belakang (Gambar olahan peneliti)

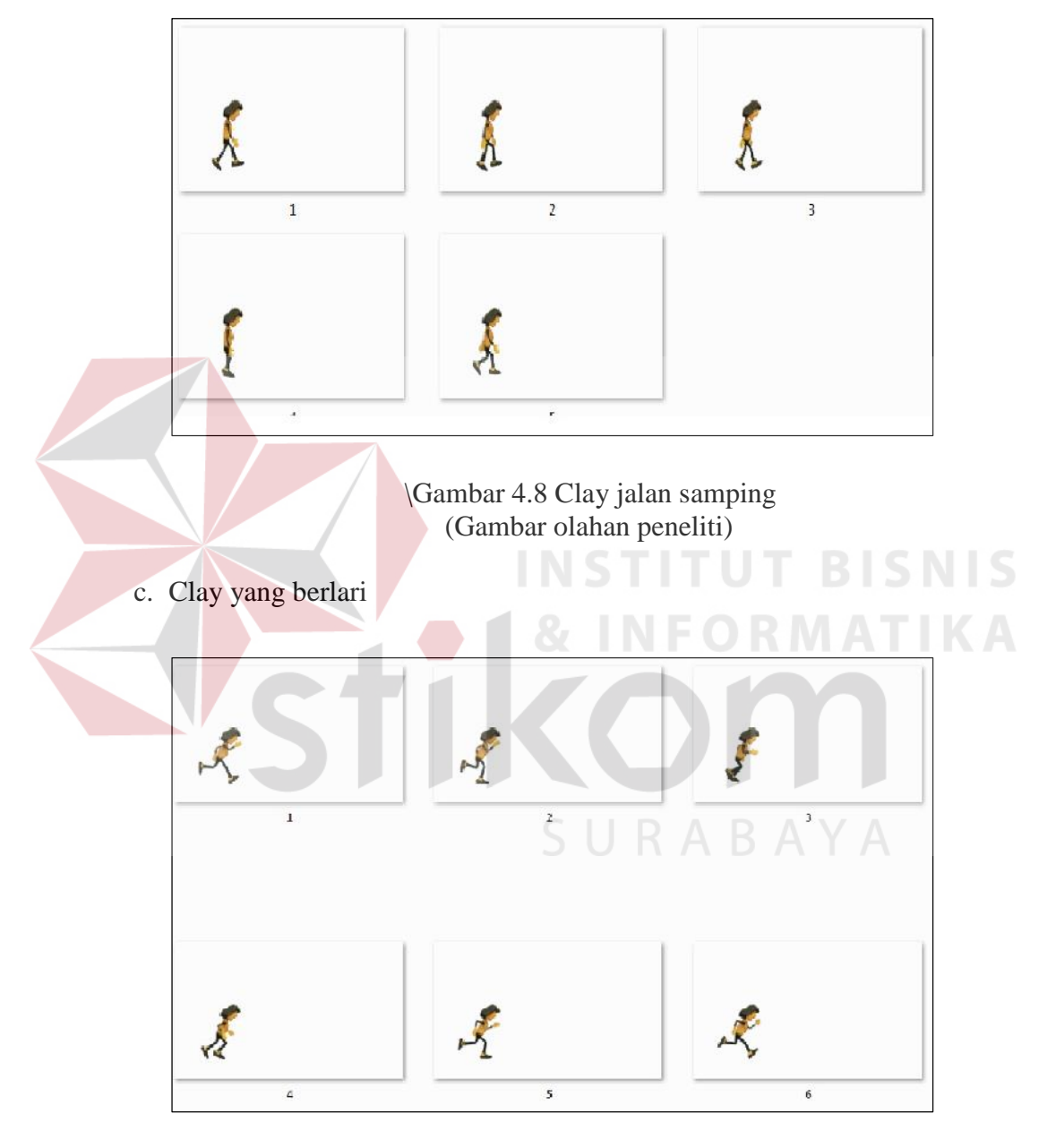

b. Clay yang berjalan dari samping

Gambar 4.9 Clay berlari (Gambar olahan peneliti)

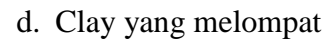

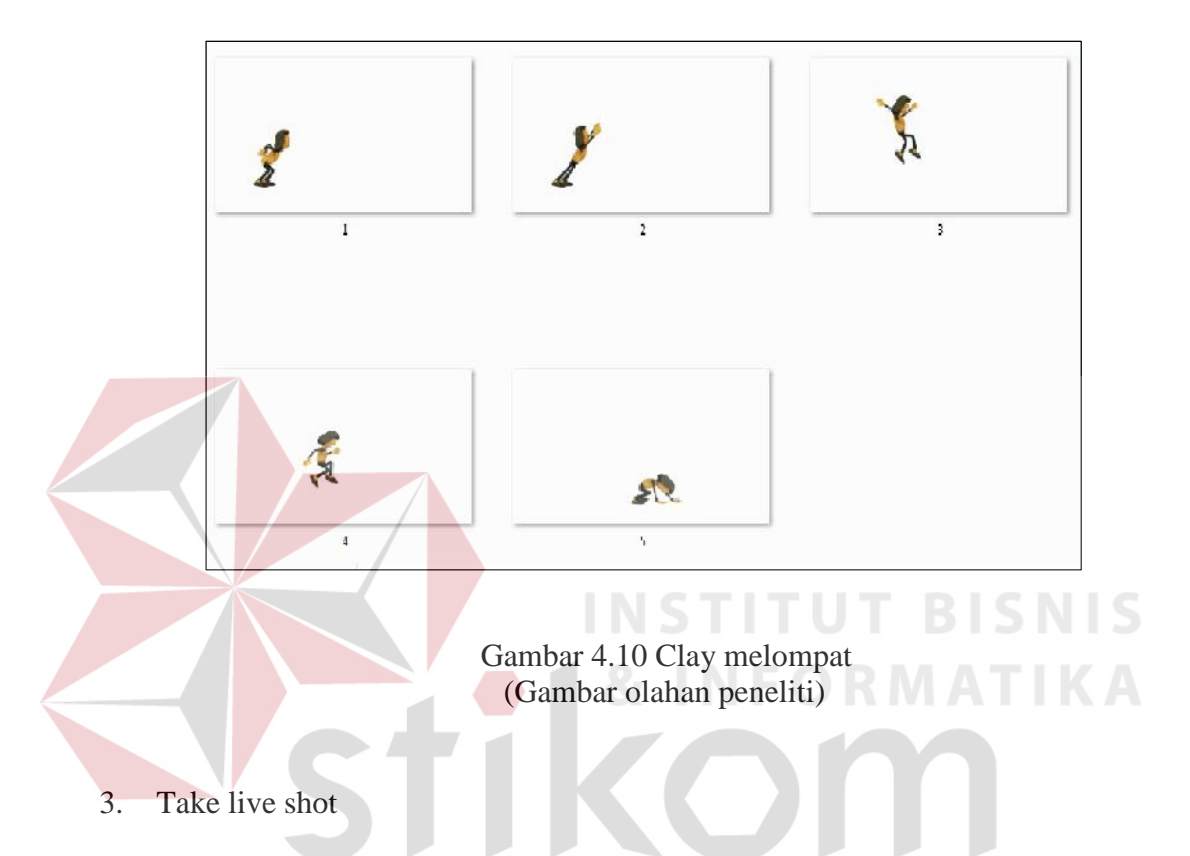

Pengambilan gambar live shot yang hanya mengambil vokalis dan gitaris band eijaz *performance* untuk penambahan transisi cerita pada video klip ini. Pengambilan gambar live shoot seperti gambar di bawah ini:

a. Vokalis

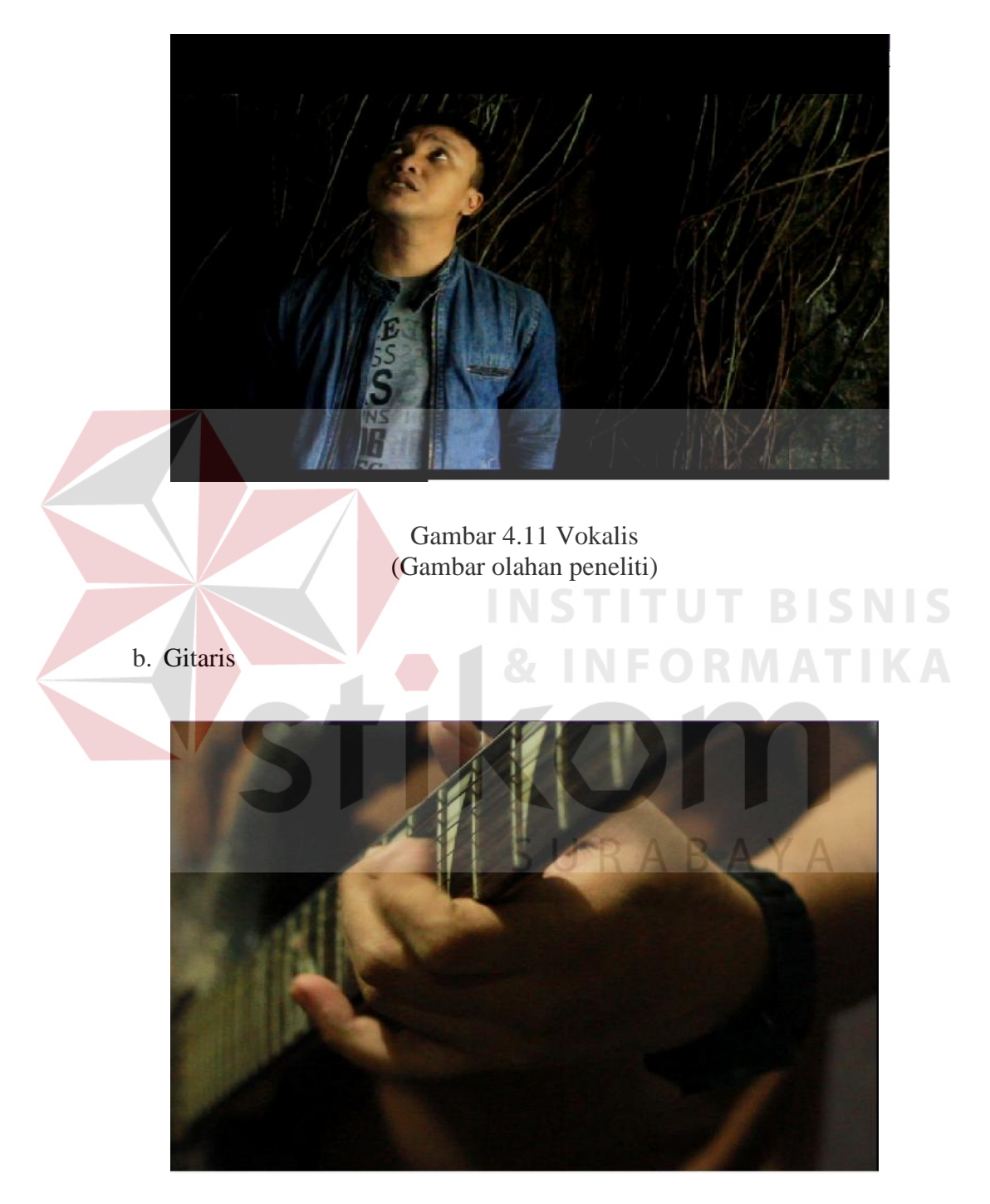

Gambar 4.12 Gitaris (Gambar olahan peneliti) 4. Rendering

Pengambilan foto selesai kemudian saatnya menyimpan foto dalam perangkat komputer untuk diolah. Kabel data dan sambungan usb untuk kartu memori pun di perlukan dalam tahap ini.

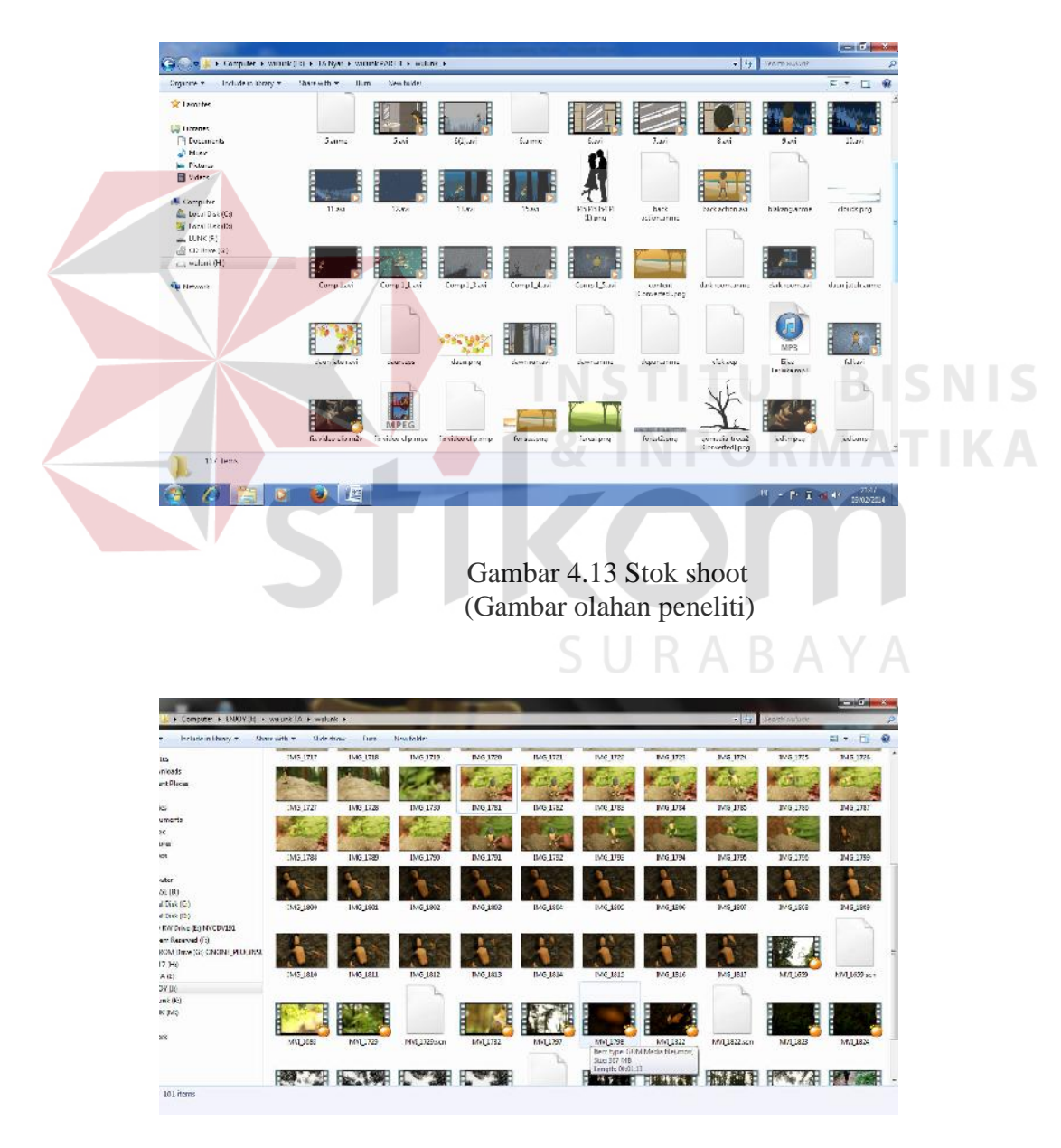

Gambar 4.14 Stok shoot (Gambar olahan peneliti)

Dalam tahap produksi video clip ini menggunakan beberapa peralatan di antaranya :

- a. DSLR Canon 7D
- b. Tripod
- c. Lighting

## 4.2 Pasca Produksi

# 1. Editing dan Compositing

Movie yang telah dirender oleh penulis menggunakan software untuk video editing pada tahap produksi kemudian diedit untuk diatur kembali urutan urutan *scene*-nya. Proses editing ini dilakukan penulis dengan tujuan memberikan *mood* berdasarkan konsep cerita yang telah dibuat melalui pengaturan warna, pemberian *title* dan *credit title*, transisi, *special effects* serta penyesuaian audio seperti gambar di bawah ini :

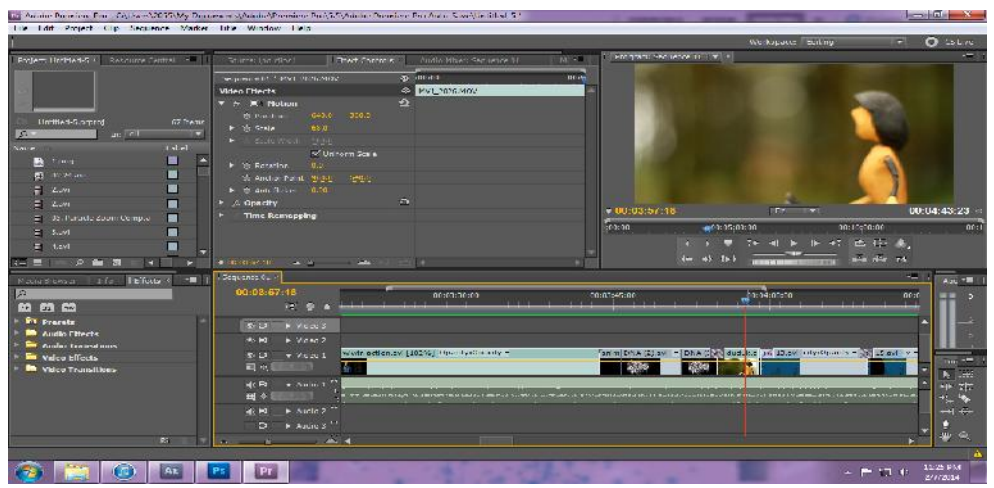

Gambar 4.15 Editing Primere (Gambar olahan peneliti)

2. Final Rendering

Pada tahap ini dilakukan proses rendering akhir, menyatukan semua adegan stop motion dalam satu kesatuan utuh sebuah video klip seperti gambar di bawah ini:

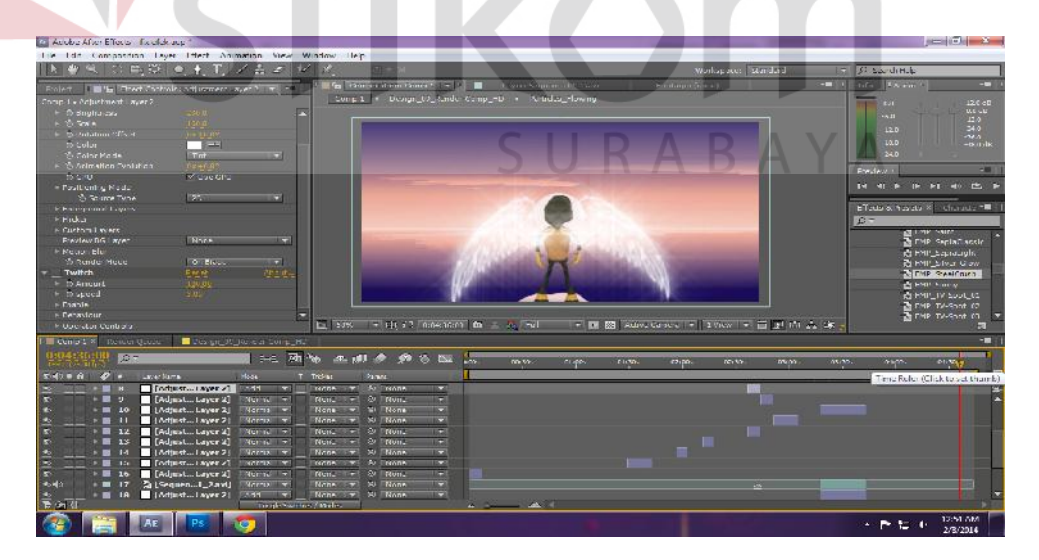

Gambar 4.16 After Effect (Gambar olahan peneliti)

3. Publikasi

a. Poster

Setelah selesai mengolah seluruh hasil produksi sedemikian rupa dan menghasilkan suatu karya video klip, maka penulis melakukan publikasi. Media yang digunakan oleh penulis untuk publikasi adalah poster, kaos, pin dan DVD. Konsep dalam pembuatan poster dan cover DVD video clip ini sebelumnya telah dibahas sebelumnya dalam Bab III, kemudian diimplementasikan ke dalam bentuk cetak berupa poster dan DVD (cover sampul dan cover CD) seperti gambar di bawah ini:

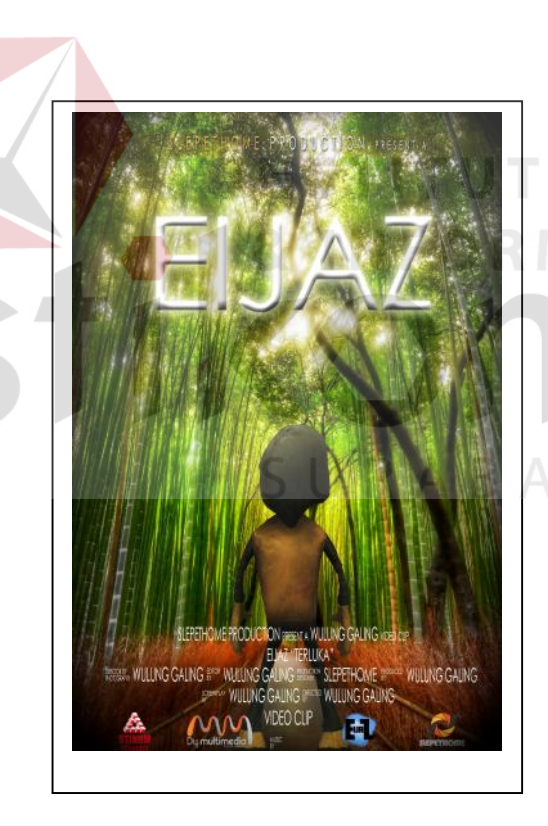

Gambar 4.17 Poster (Gambar olahan peneliti) **SNIS** 

b. Cover sanpul DVD

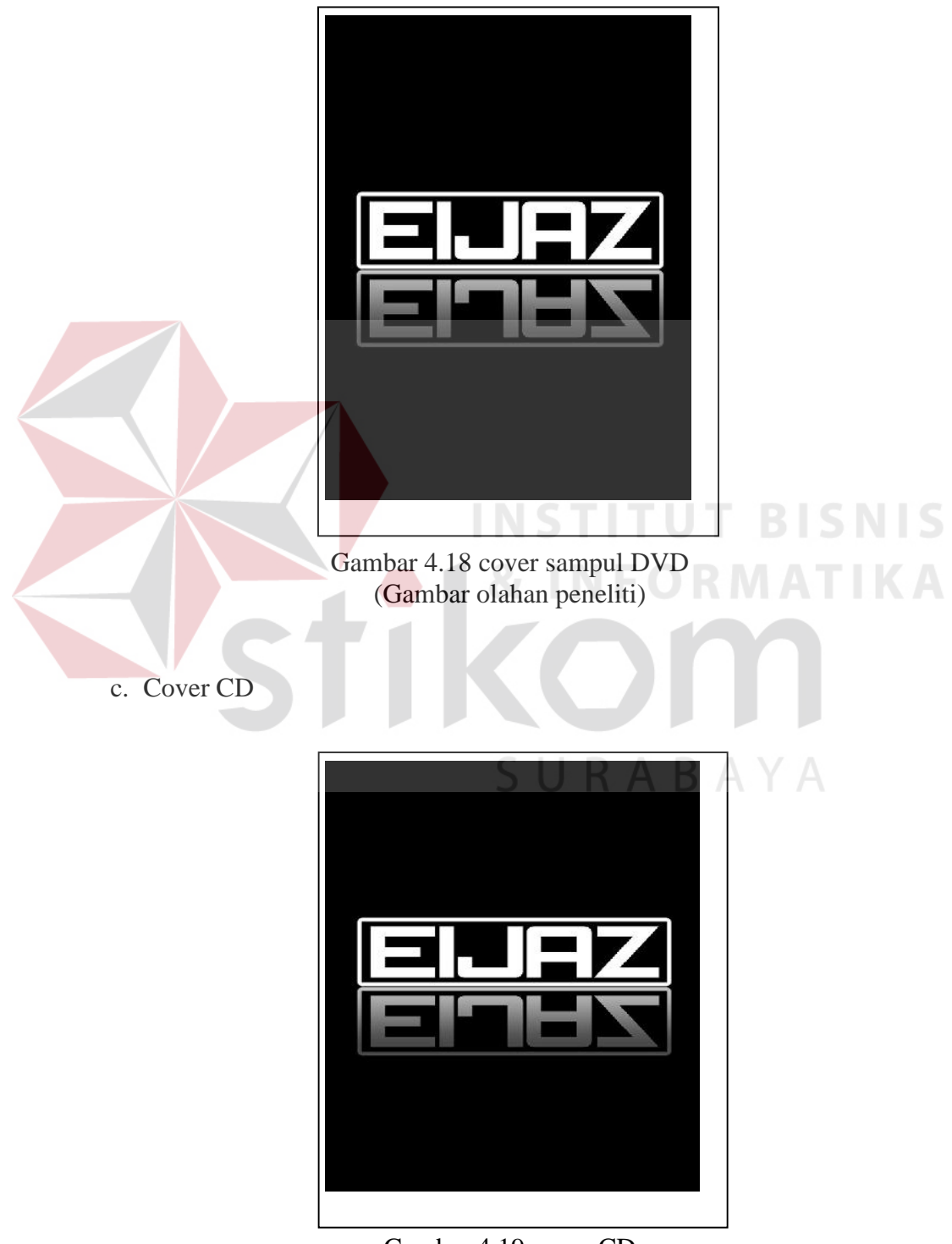

Gambar 4.19 cover CD (Gambar olahan peneliti)

d. Kaos

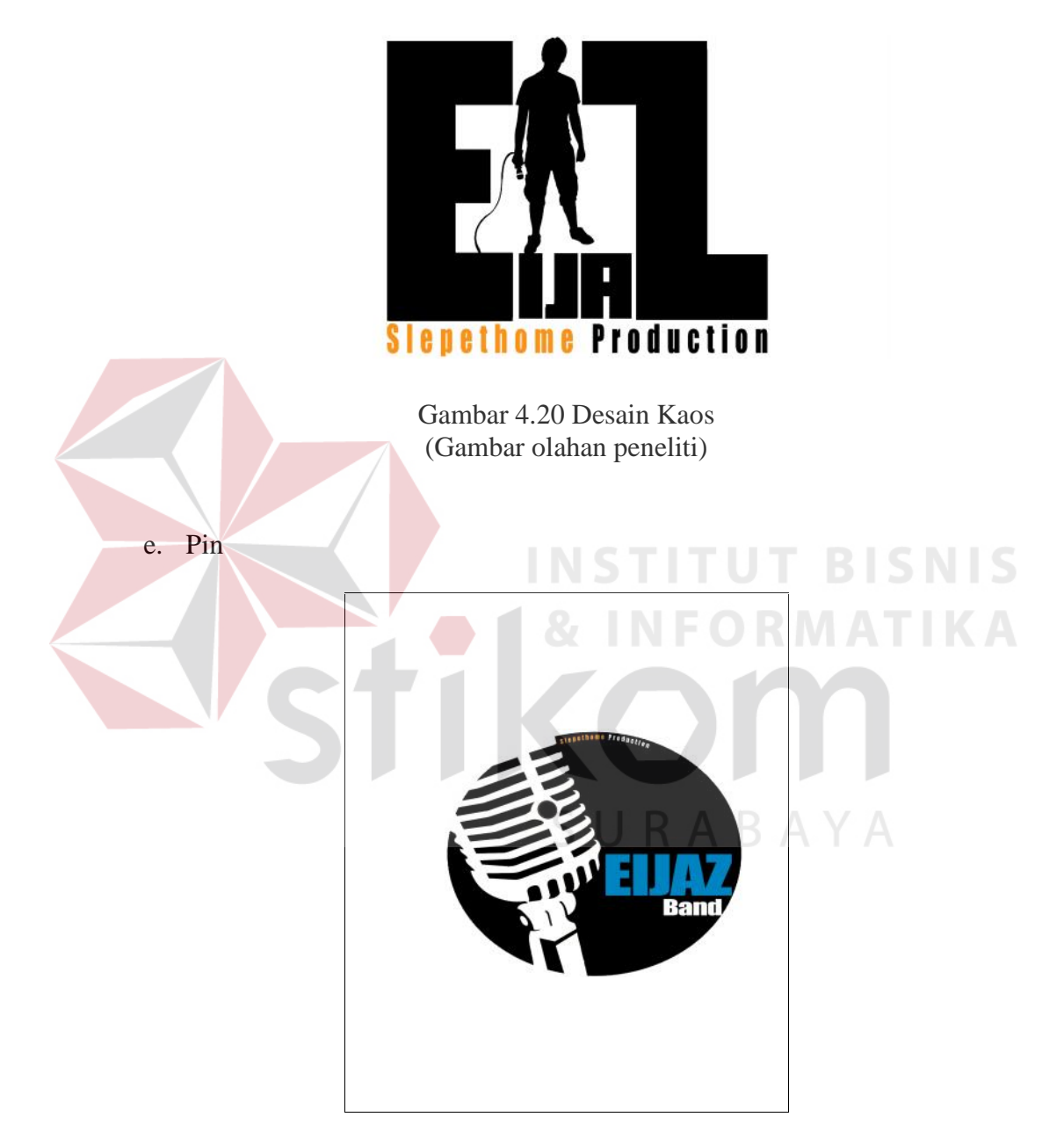

Gambar 4.21 Pin (Gambar olahan peneliti) 4. Peralatan

Adapun peralatan yang digunakan oleh penulis adalah sebuah unit komputer dengan spesifikasi sebagai berikut:

- a. Prosesor Intel Quad Core 6600 2.4 GHz
- b. Mainboard Gigabyte P35-DS3
- c. RAM DDR3 2 GB PC 6400
- d. Graphic Card Quadro FX 560 128 MB
- e. Harddisk 500 GB
- f. Monitor Samsung Flatron ez T730SH.
- 5. Software

Sedangkan dalam proses editing, penulis menggunakan software video editing untuk pengambilan per shoot stop motion dan menambahkannya dengan special effect. Software yang digunakan dan langkah-langkah yang dilakukan seperti dibawah ini :  $S \cup R A B A Y A$ 

**INSTITUT BISNIS** 

a. Photoshop

Penulis menggunakan software ini untuk mengedit semua foto dari hasil stop motion. Perubahan yang dilakukan dengan mengedit warna, kontras, dan beberapa pemotongan gambar (croping). Penulis menggunakan tools action untuk mempercepat pengeditan foto secara massal.

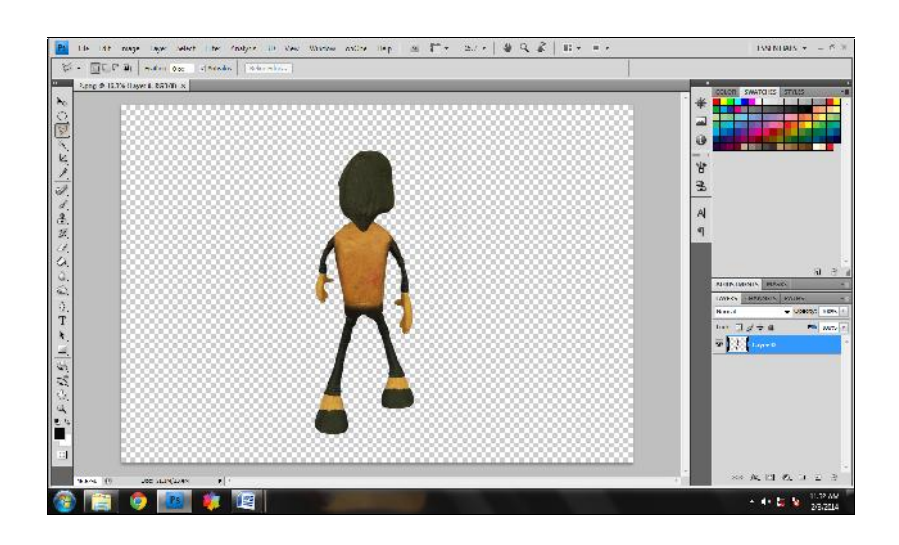

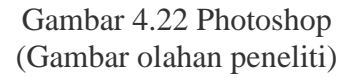

b. Animasi

#### **T BISNIS INSTITU**

Pembuatan background dan penambahan animasi dibuat sesuai dengan

konsep mengikuti objek agar terlihat menyatu.

|                                                            | <b>Characterisms</b> Anima Stadio has                                                                                                    | and in pack                                                                                                |
|------------------------------------------------------------|----------------------------------------------------------------------------------------------------|----------------------------------------------------------------------------------------------------|
|                                                            | File Edit Draw Bone Animation Scripts Mew Window Help                                                                                          |                                                                                                    |
| h-                                                         | Solon Bore #<br>Sono Committee #<br>Lobrisone / FLASE Ficte                                                                                    | 11                                                                                                    |
|                                                            | and entire alleges allempts a length to a cited trade a bade of data                                                                           | cars:                                                                                                    |
| Bone                                                       | $T\cos$                                                                                                    | State:                                                                                                    |
|                                                            | to GISLS                                                                                                    | w(31)                                                                                                    |
|                                                            | m图字字                                                                                                    | M.<br>No<br>Brush<br><b>Watt</b>                                                                           |
|                                                            |                                                                                                    | <b>ETHE</b>                                                                                                |
|                                                            | $\frac{d\mathbf{y}}{dt} = \mathbf{y} \cdot \mathbf{y}$                                                                                         |                                                                                                    |
|                                                            | 741<br>Camora                                                                                                    | Basic Colors.org #<br>Swatches<br>相談                                                                       |
|                                                            | (0, 1, 0, 0)                                                                                                    | .                                                                                                    |
|                                                            | Workered #                                                                                                    | m                                                                                                    |
|                                                            | ホスひさ                                                                                                    |                                                                                                    |
|                                                            |                                                                                                    |                                                                                                    |
|                                                            |                                                                                                    |                                                                                                    |
|                                                            |                                                                                                    | Copy 1<br><b>Rushis</b>                                                                                    |
|                                                            |                                                                                                    | Advertist                                                                                                  |
|                                                            |                                                                                                    | Lavers                                                                                                    |
|                                                            | viscouts whether me d<br>1348<br>$u$ [see                                                                                                    | 医肺下腺内                                                                                                    |
|                                                            | Timeline:                                                                                                    |                                                                                                    |
|                                                            | Charnels Sequencer Notice Graph<br>W . W Country<br>Singer in<br>18<br>z<br>э<br>$35 -$<br>60<br>95<br>W<br>ā.<br>108<br>$-20$<br>Ð<br>Вň<br>m | <b>Roser</b><br>xx > + + moton balang ps +<br>Day a comerc [Convened].pnc<br>成成<br>WE SURE 1<br>123<br>122 |
|                                                            |                                                                                                    |                                                                                                    |
|                                                            |                                                                                                    |                                                                                                    |
|                                                            | ø.                                                                                                    |                                                                                                    |
|                                                            |                                                                                                    |                                                                                                    |
|                                                            | e.<br>ö,<br>$0 - 0 - 0$                                                                                                    |                                                                                                    |
| w<br>w<br>$\overline{\sigma}$<br>t<br>m.<br>÷<br><b>Ad</b> | ë.                                                                                                    |                                                                                                    |

Gambar 4.23 Animasi (Gambar olahan peneliti)

## c. Premiere

Dalam tahap ini, penulis menggabungkan kumpulan menjadi satu sehingga akan terlihat gambar yang bergerak. Disesuaikan dengan storyboard agar jalan cerita sesuai dengan yang penulis inginkan (sesuai dengan konsep awal).

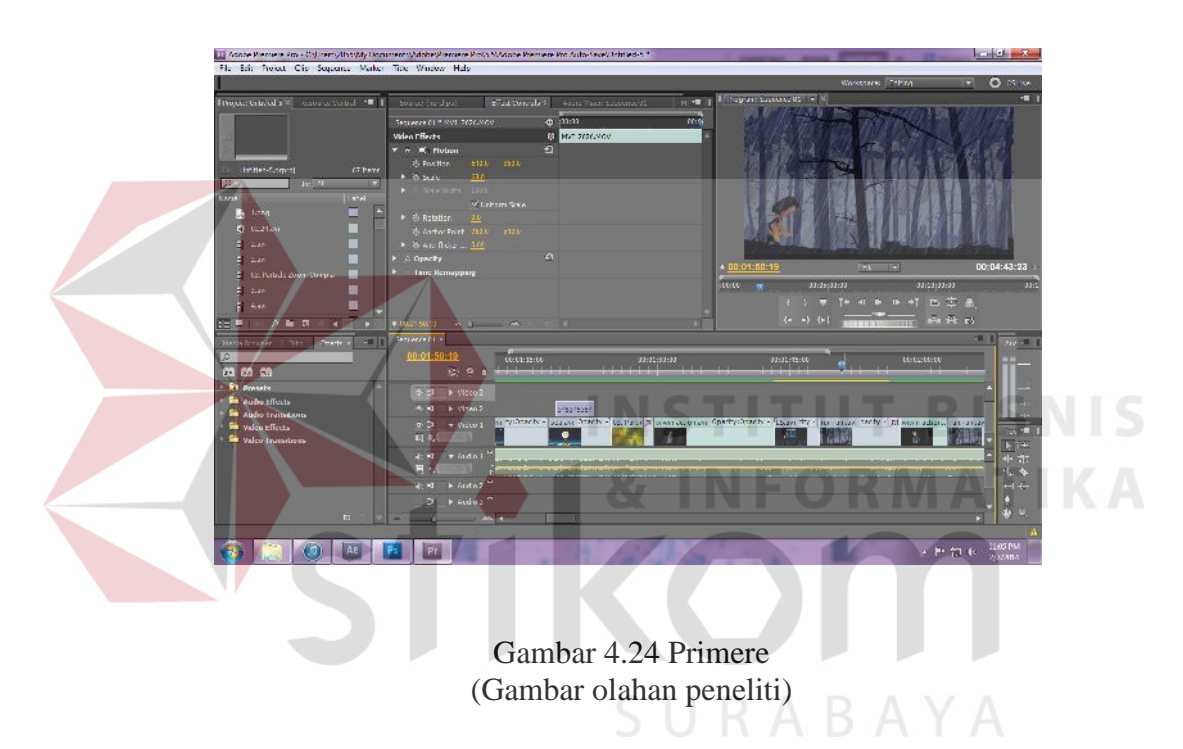

d. Effect

Penggunaan software ini lebih ditekankan untuk merubah tone warna video klip. Dalam tahap ini juga, penulis membuat opening dan closing dari video klip yang dibuat, seperti *title* dan *credit title*.

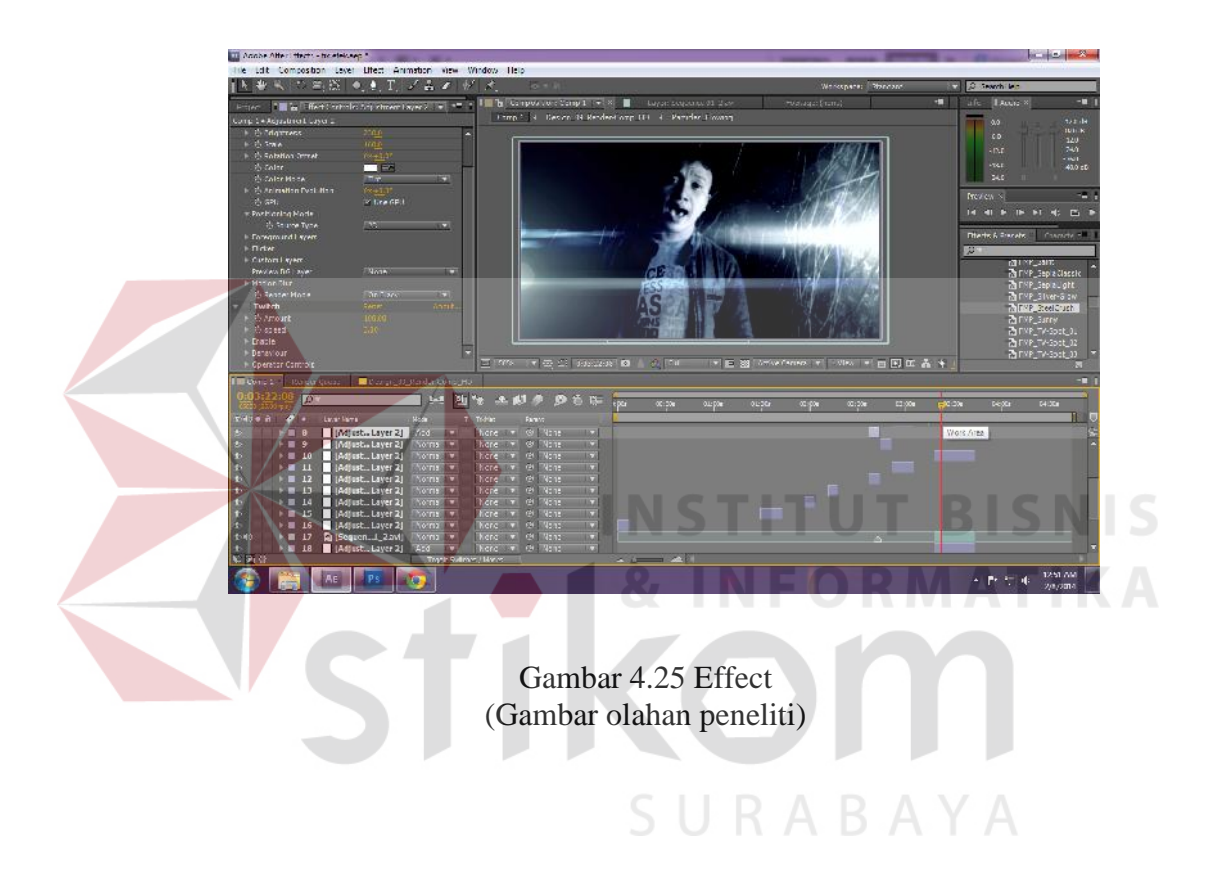